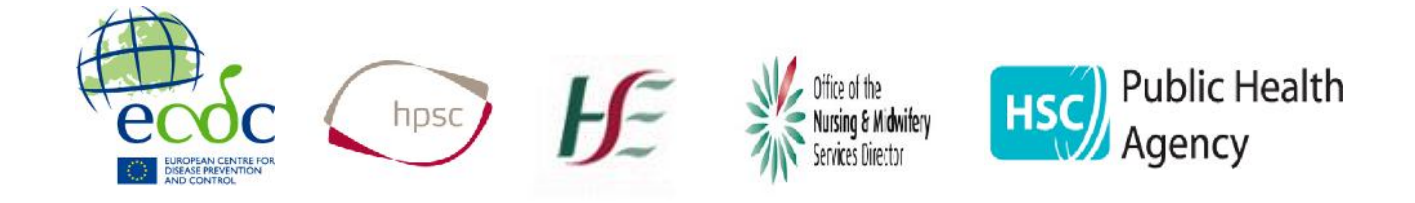

# **Point Prevalence Survey of Hospital Acquired Infections & Antimicrobial Use**

## Data Entry using Webforms

User Guide

May 2017

## **Contents**

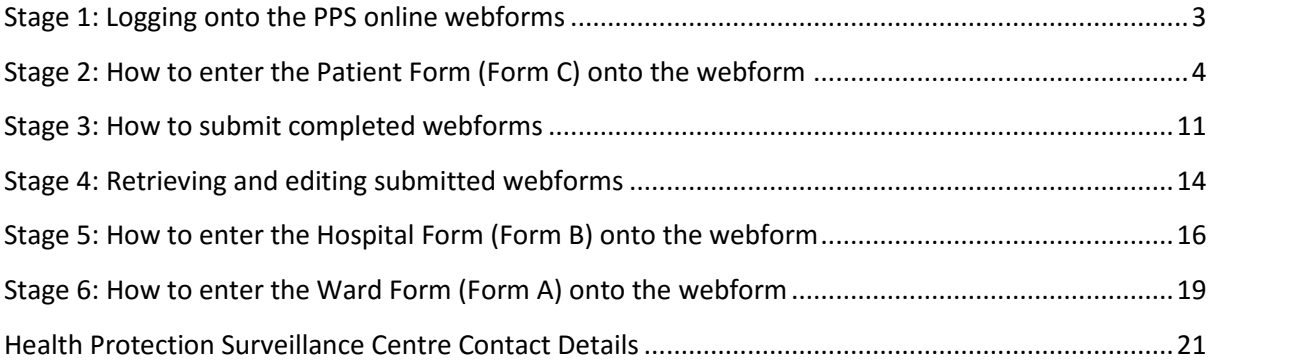

## **Stage 1: Logging onto the PPS online webforms**

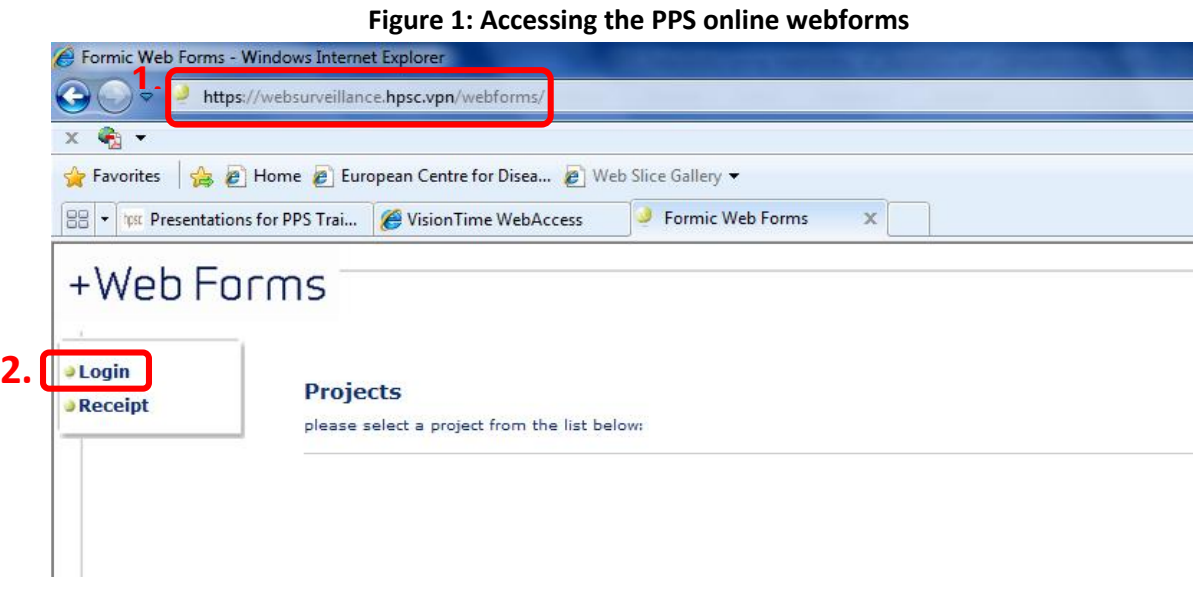

- Access the PPS webform site using the following IP address: https://websurveillance.hpsc.vpn/webforms/
- Once the site opens select 'Login'

#### **Figure 2: Logging on to PPS online webforms**

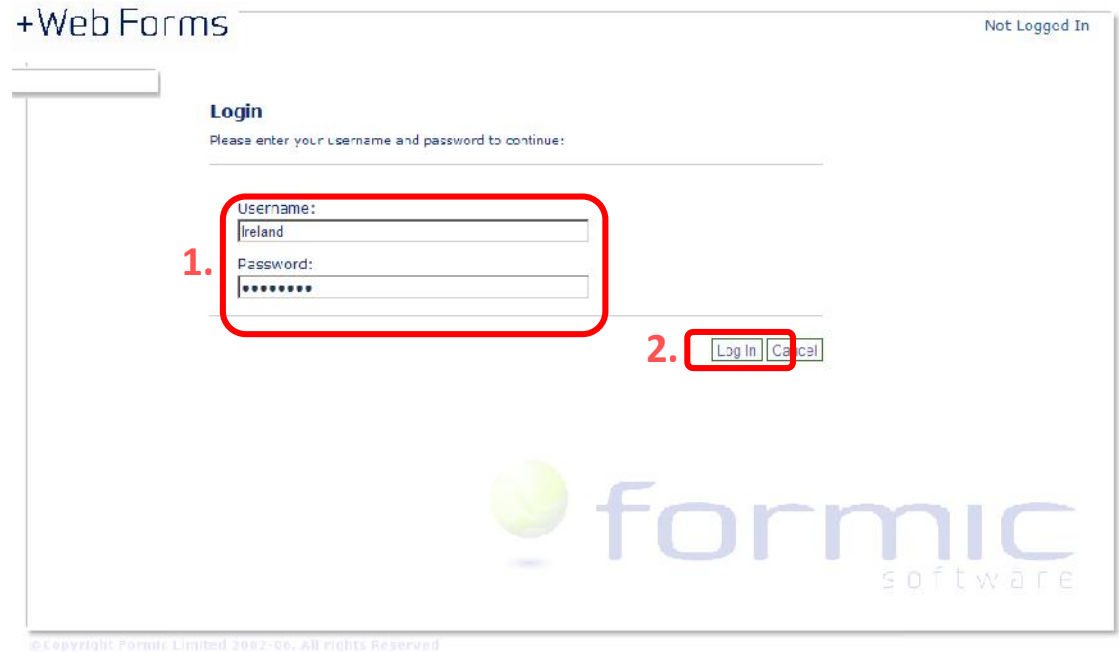

- Enter the unique username and password that were provided by HPSC for your hospital (e.g. Username = Bunny; Password = Rabbit12, where the last 2 characters are numbers).
- Click the 'Log In' button.

## **Stage 2: How to enter the Patient Form (Form C) onto the webform**

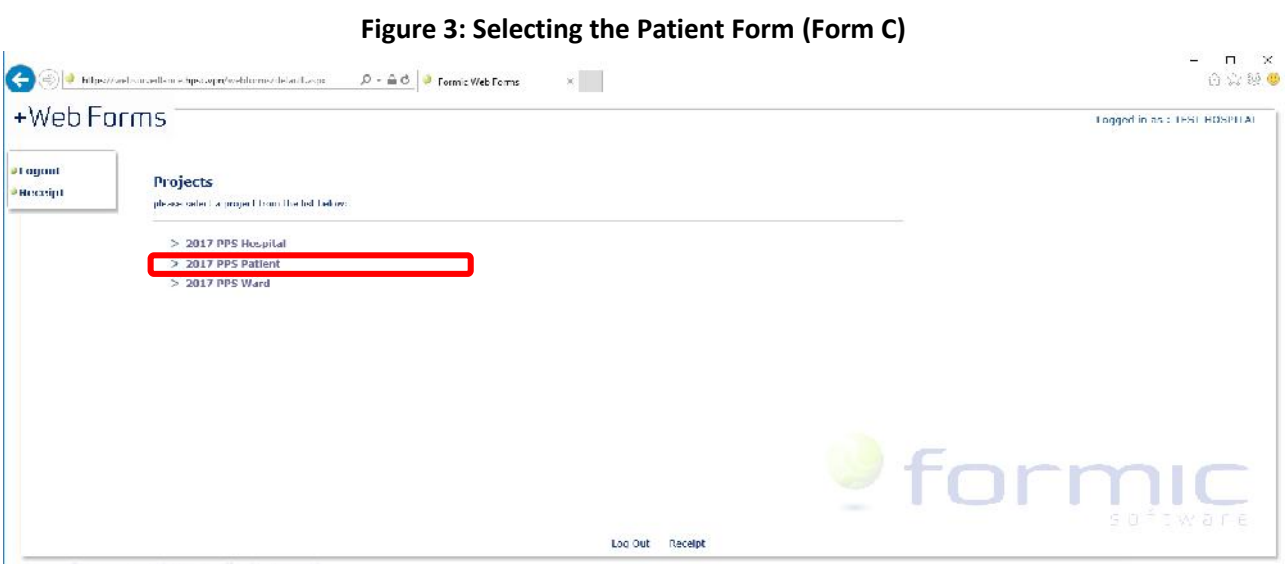

• Select '2017 PPS Patient' from the list of forms provided

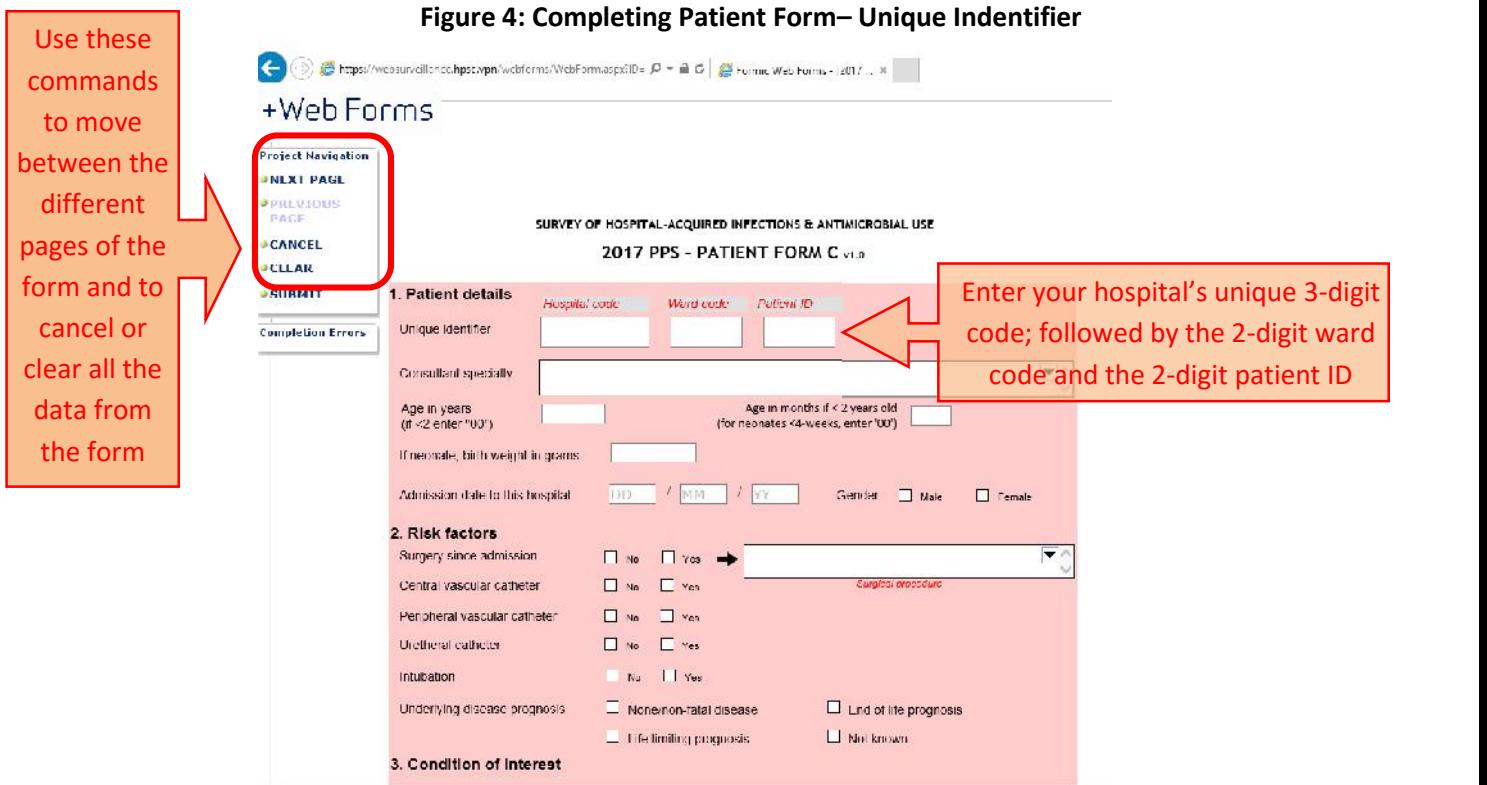

 Enter the 3-digit hospital code, the 2-digit ward code and the 2-digit patient ID: Together these result in a 7-digit numerical unique identifier for each patient in the PPS.

Only use numbers (e.g. 8964276): do **not** use any letters (A-Z) or other characters (?!%^, etc). This code is unique and cannot be repeated for subsequent patients. **Note:** ward and patient codes 1 to 9 should be entered as 01 to 09

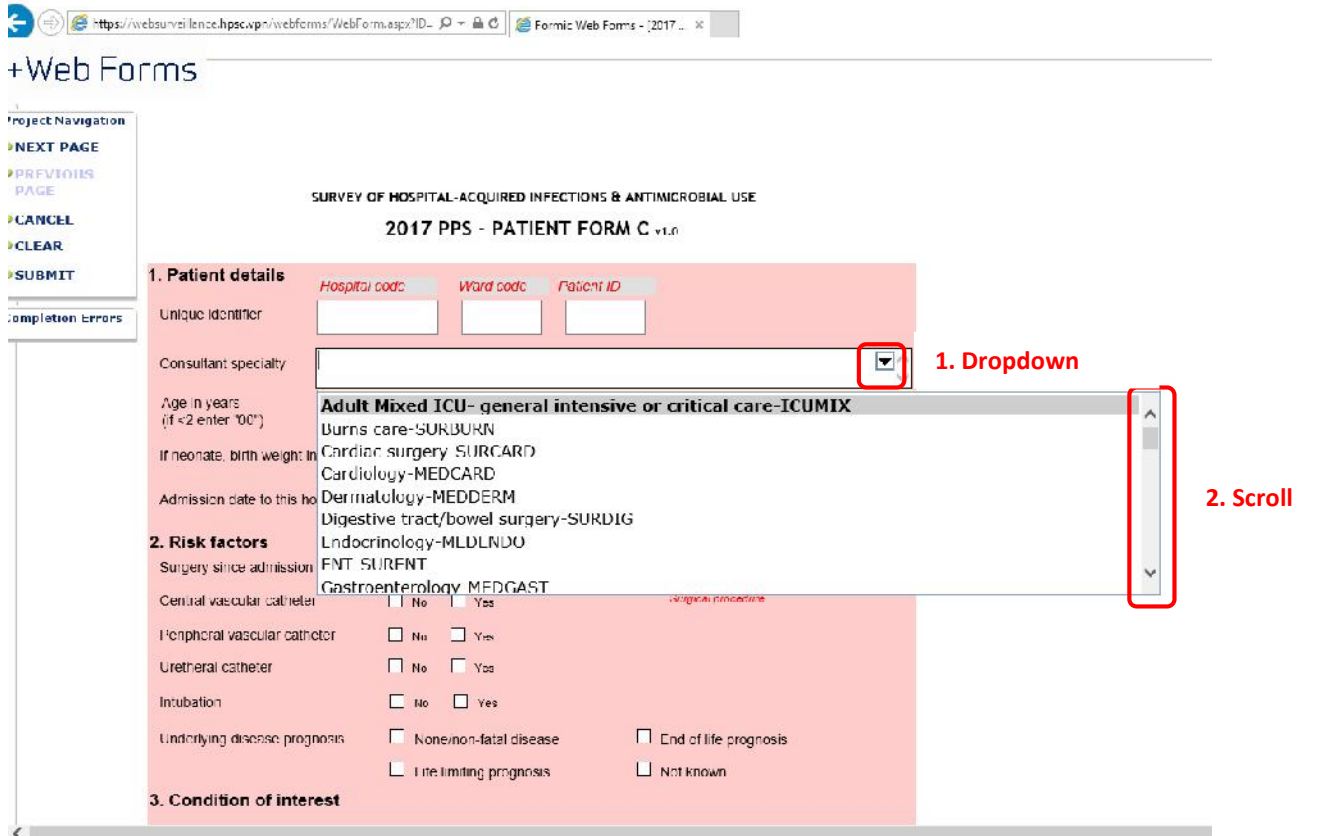

#### **Figure 5: Completing Patient Form – Patient Details Section**

 By clicking the arrows at the right hand side of the boxes, dropdown lists of the different options available will appear (options are arranged alphabetically for convenience). To select the required option, simply click on it and it will move into the box (you may need to use the scroll bar on to move up and down all the options listed.

(Note: use the Backspace key if you want to delete an option completely OR select the correct option)

- Enter the Consultant specialty by clicking the arrow in the top-right corner of the box and selecting from the dropdown list.
- Complete the patient's age (in years or months as appropriate), birth weight (in grams) for neonates and date of hospital admission (format: DD/MM/YY) and gender.

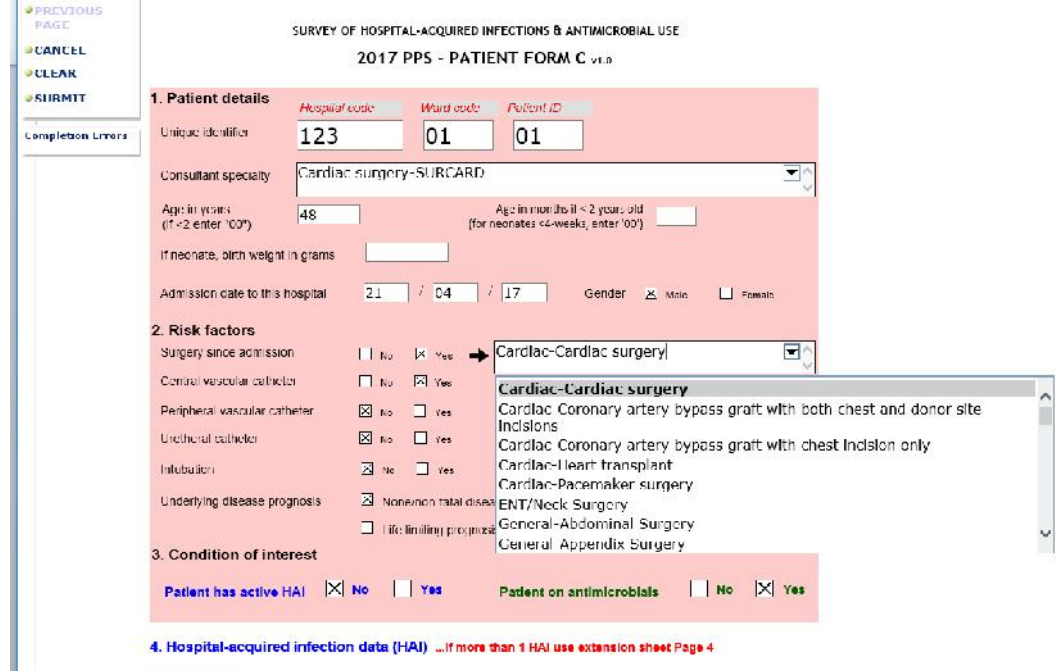

**Figure 6: Completing Patient Form – Risk Factors and Condition of Interest Sections**

- Select 'Yes' or 'No' for each of the risk factors by hovering the pointer over the corresponding box and clicking. Either 'Yes' or 'No' must be selected as the webform does not recognise blanks as meaning the patient did not have the risk factor.
- If 'Yes' is selected for 'Surgery since admission' select the procedure by clicking the arrow in the top-right corner of the 'surgical procedure' box and selecting from the dropdown list. If 'No' was selected for 'Surgery since admission' then the 'Surgical procedure' box should remain blank.
- To select the underlying disease prognosis, hover the pointer over the corresponding box and click.
- Select 'Yes' or 'No' for 'Patient on antimicrobials' and 'Patient has active HAI' by hovering the pointer over the corresponding box and clicking.
- If you select 'No' to both then the subsequent panels for 'Hospital-acquired infection data (HAI)' and 'Antimicrobial use data' will remain blanked out and your form is ready to submit (see pages 11-13)
- If you select 'Yes' to either (or both) then the relevant subsequent panels will become active and you will need to fill these in as appropriate.

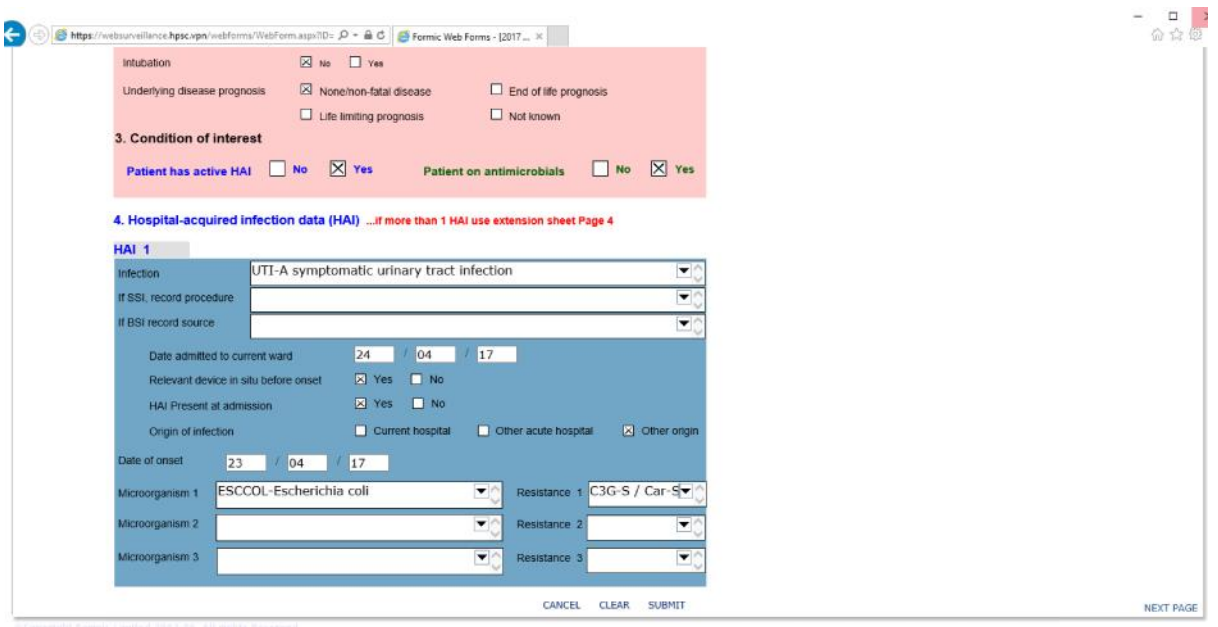

#### **Figure 7: Completing Patient Form – Hospital-acquired infecion data section**

- For the first HAI (HAI 1), select the 'Infection' by clicking the arrow in the right corner of the box and selecting from the dropdown list.
- If any of the surgical site infection codes (SSI-S, SSI-D or SSI-O) are selected as the HAI then the surgical procedure should be recorded by clicking the arrow in the right corner of the 'If SSI, record procedure' box and selecting from the dropdown list.
- If the bloodstream infection code (BSI) is selected as the HAI then the source of the BSI should be recorded by clicking the arrow in the right corner of the 'If BSI record source' box and selecting from the dropdown list.
- Enter the 'Date admitted to current ward' in the format DD/MM/YY.
- Complete the 'Relevant device in situ before onset', 'Active HAI at admission' and 'Origin of infection' questions by hovering the pointer over the corresponding response box and clicking.
- Enter the 'Date of onset' in the format DD/MM/YY.
- Select the 'Microorganism 1' by clicking the arrow in the top-right corner of the box and selecting from the dropdown lists.
- Some microorganisms have corresponding resistance types.

Table 1 (see below) contains the all the microorganism codes which require resistance types along with their corresponding bacterium species and resistance types possible for each.

- Repeat the above steps for any additional microorganisms (i.e. Microorganism 2 and Microorganism 3) for this particular HAI, plus their relevant resistances, if required.
- Repeat the above steps for HAI 2 and HAI 3 if the patient has more than one active HAI recorded on the form (note: these are located on page 4 of the Patient Form in Webforms).

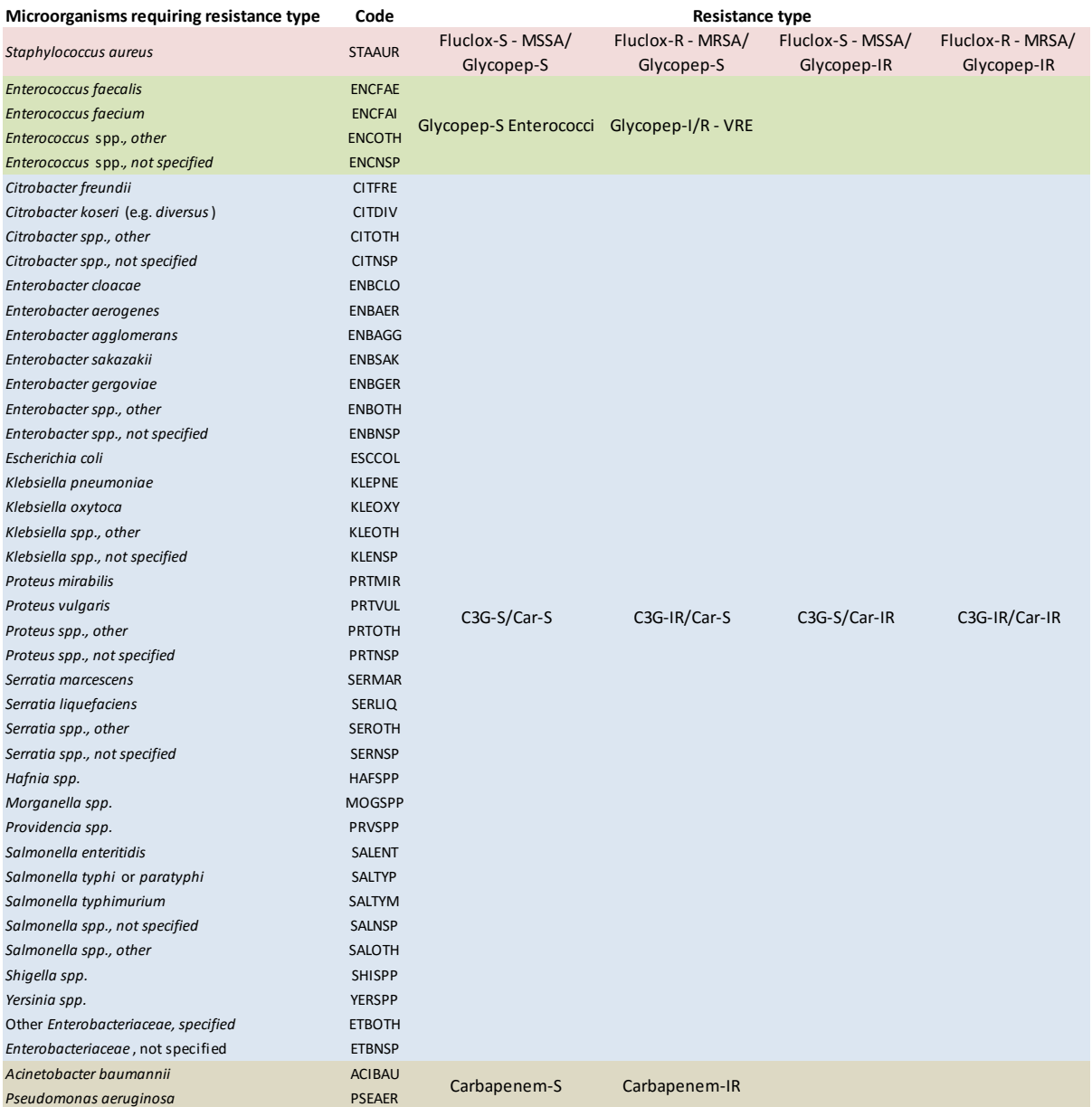

#### **Table 1: Microorganism codes which require resistance types**

C3G, 3<sup>rd</sup>-generation cephalosporins; Car, carbapenems

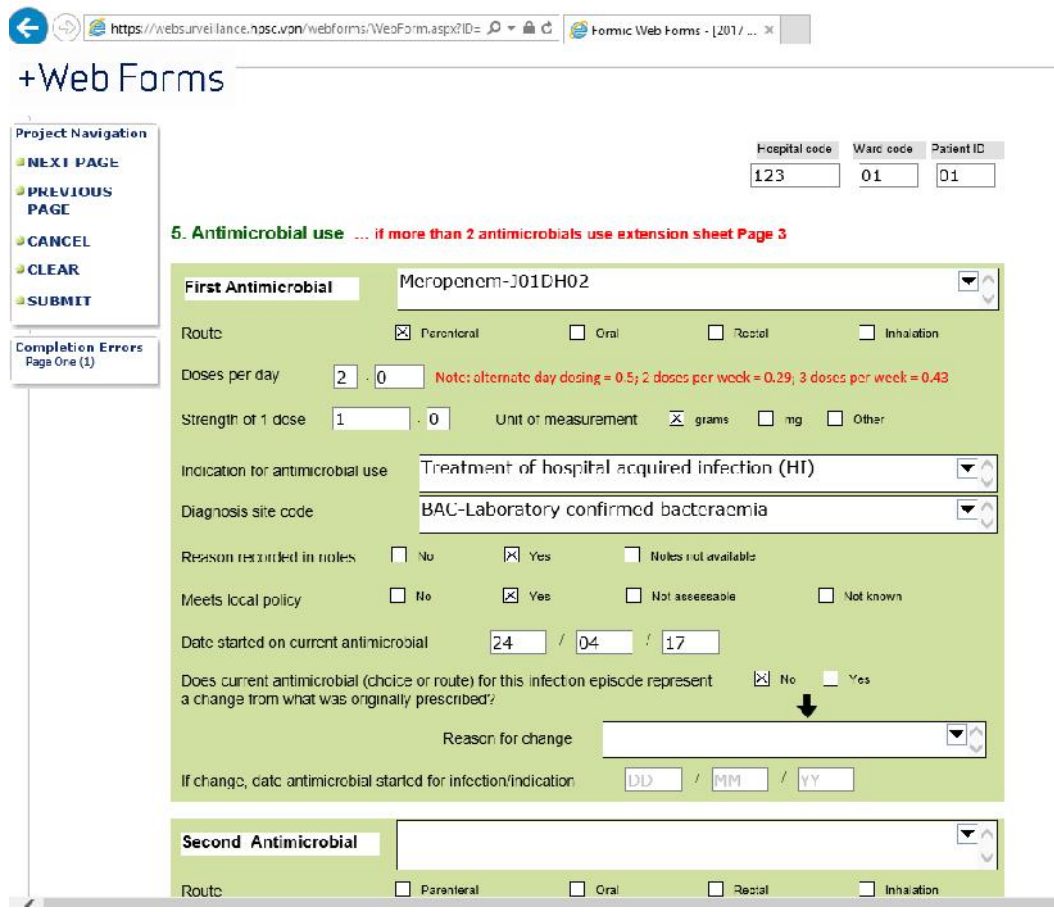

#### **Figure 8: Completing Patient Form – Antimicrobial Use Section**

- The antimicrobial 'Generic Name' and 'ATC5 Code' are combined together on the webform. Select the required antimicrobial by clicking the arrow in the top-right corner of the box and selecting from the dropdown list. Note: Please ensure the correct ATC5 code/generic name combination is selected, as some antimicrobials have more than one code depending on how they are administered; e.g. Vancomycin administered through IV = J01XA01 whereas vancomycin received orally = A07AA09.
- Complete the 'Route', 'Doses per day', 'Strength of 1 dose', 'Reason recorded in notes' and 'Meets local policy' questions by hovering the pointer over the corresponding response box and clicking.
- Complete the 'Indication code' and 'Diagnosis site code' by clicking the arrow in the top-right corner of the boxes and selecting from the dropdown lists.
- If the patient is receiving a second antimicrobial repeat the above three steps in the subsequent green panel.

(Note: third and any subsequent antimicrobials can be entered on Page 3 of the webform)

- To move to the next page of the webform, click on the 'NEXT PAGE' button in the bottom-right corner OR alternatively click the 'NEXT PAGE' button in the 'Project Navigation' menu which is in the top-left corner of the page.
- If the patient is not receiving more than two antimicrobials then move to the next section of this User Guide (Stage 3, How to submit completed webforms).

## **Stage 3: How to submit completed webforms**

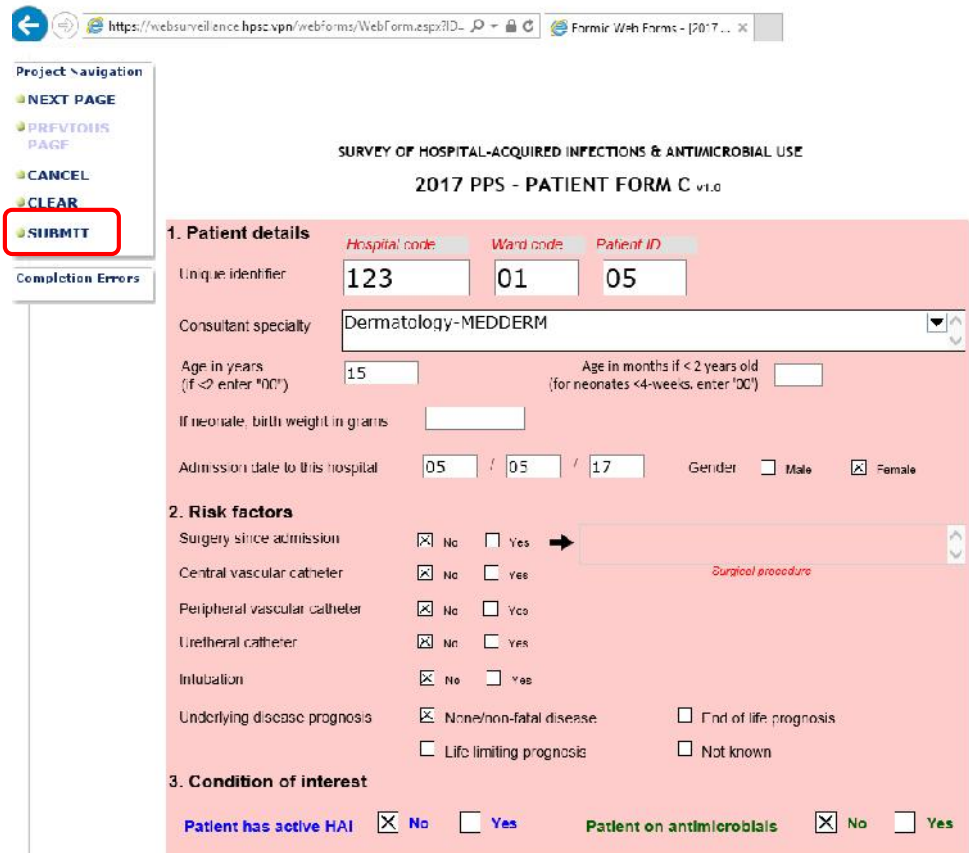

#### **Figure 9: Submitting completed webforms**

 Once a webform has been fully completed and is ready to be submitted to HPSC, click on the 'SUBMIT' button in the Project Navigation menu in the top-left corner of the page. You can also click on 'Submit' at the bottom of the page:

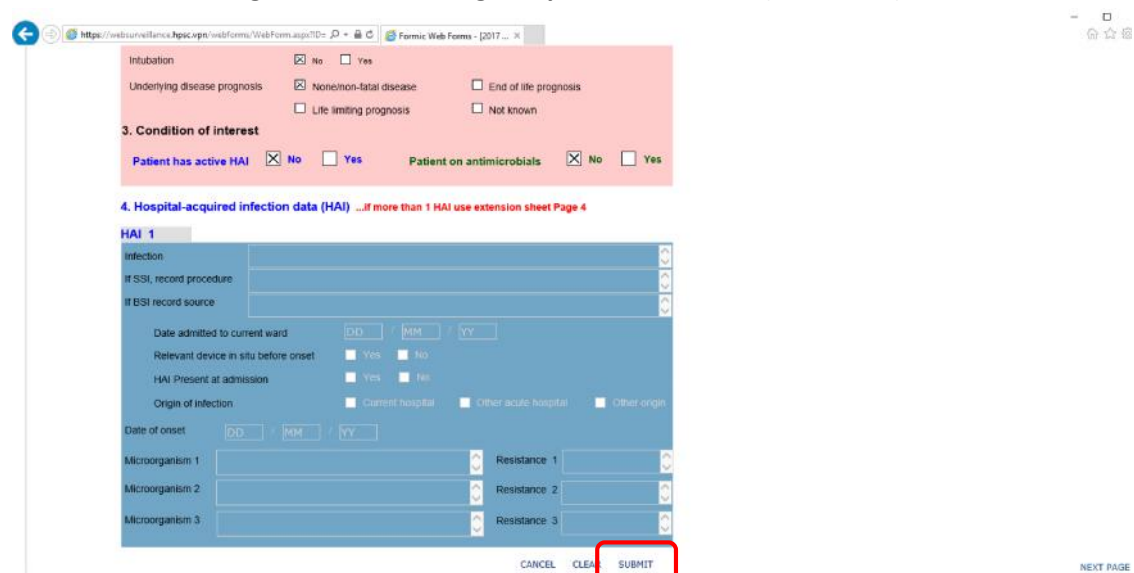

#### **Figure 10: Submitting completed webforms (continued)**

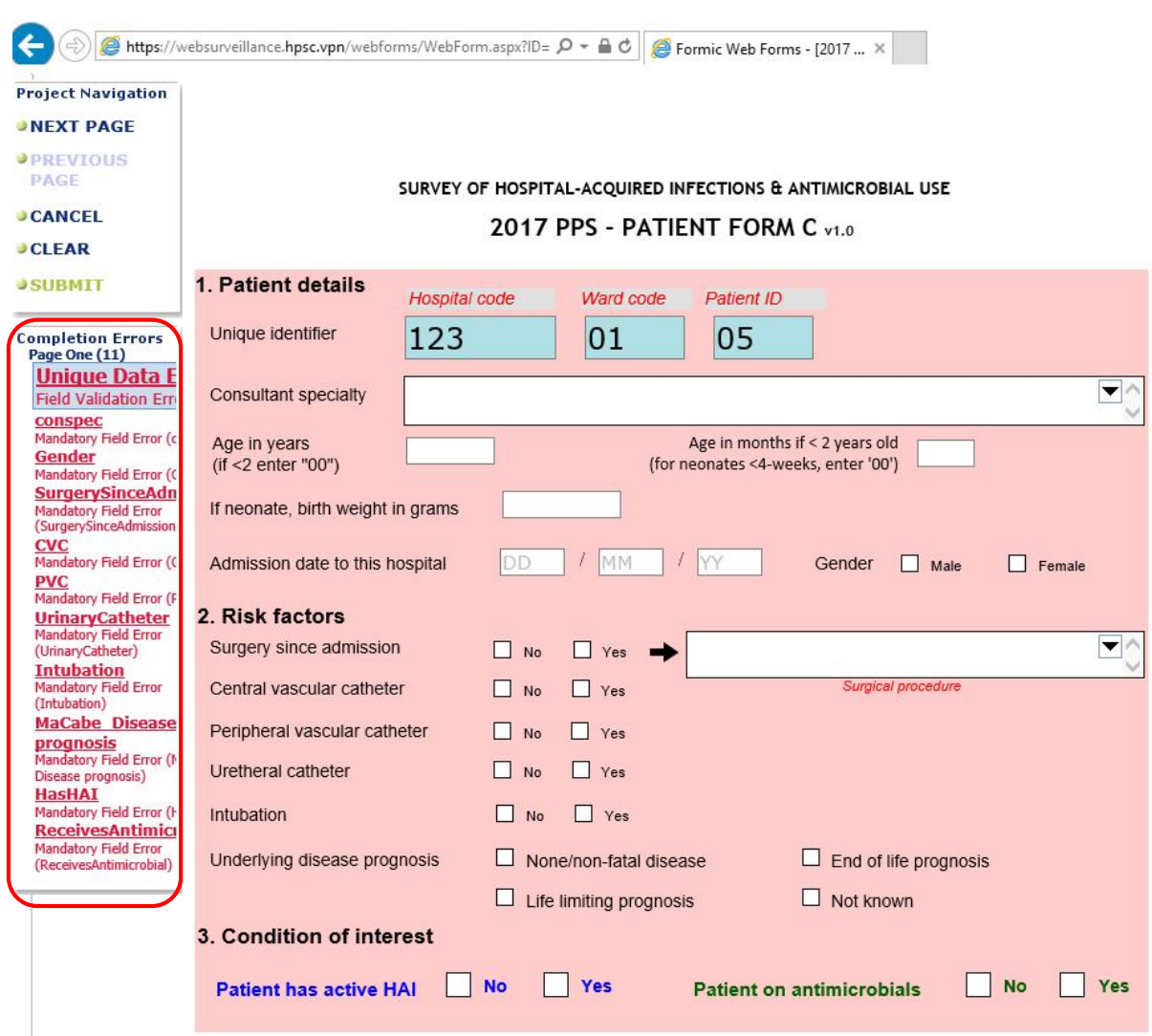

#### **Figure 11: Completion errors when submitting completed webforms**

- If there are any errors submitting the form, these will appear in the 'Completed Errors' area on the left-hand side of the page. In the above figure the unique patient identifier had already been used on a previously submitted webform and so could not be used on this form; plus none of the other mandatory data fields (as indicated) have been completed
- Check any errors that may be encountered and correct these before proceeding to submit again.

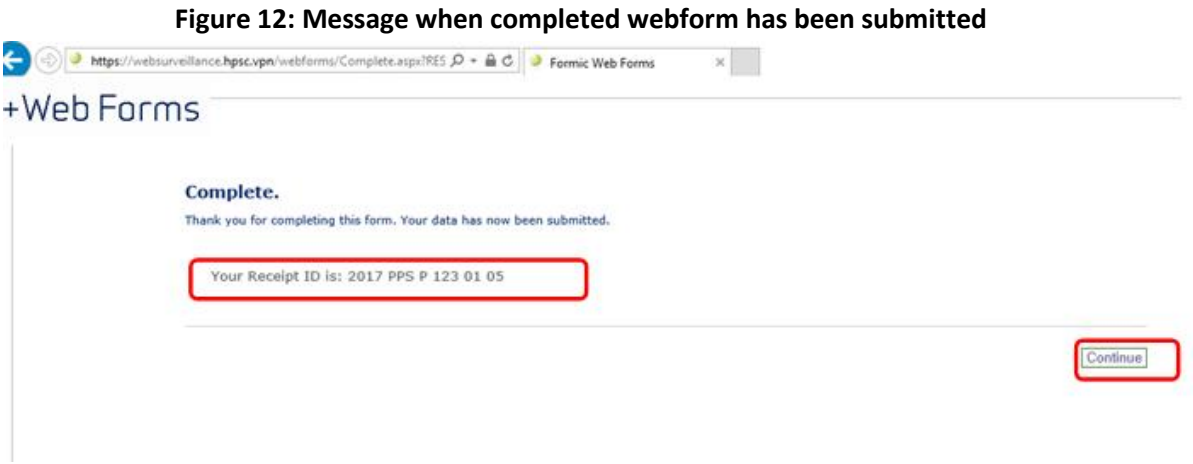

 Once a completed webform has been successfully submitted the above message will appear showing the receipt ID for the webform. Click the 'Continue' button to return to home page.

## **Stage 4: Retrieving and editing submitted webforms**

**Figure 13: Retrieving and editing submitted forms**

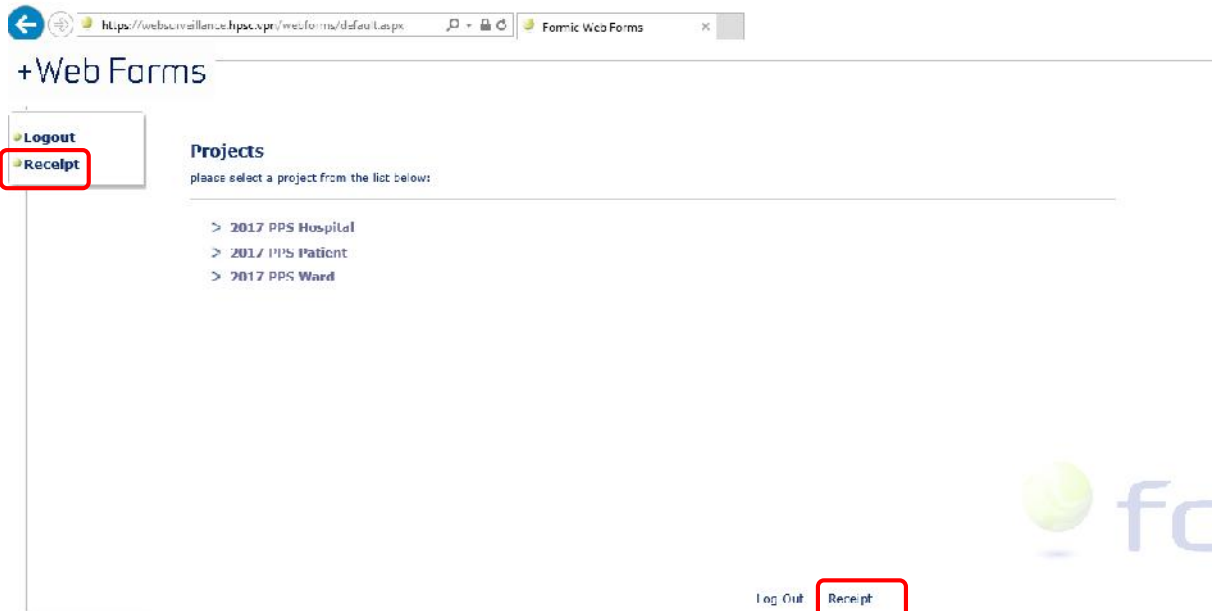

 Submitted webforms can be retrieved (for viewing or editing) by clicking one of the two 'Receipt' buttons as indicated above.

#### **Figure 14: Viewing submitted forms**

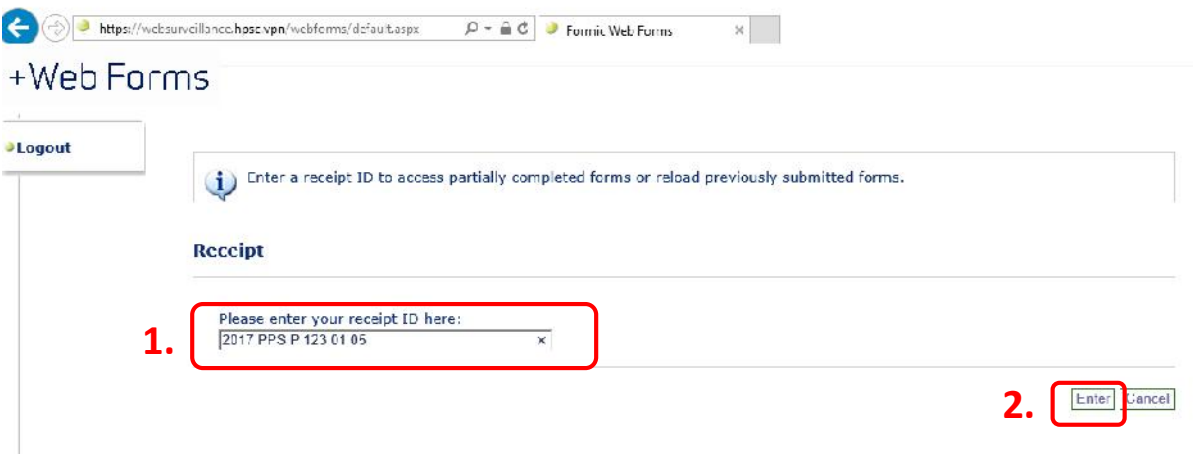

 Note that the format for the receipt ID for the patient form is: 2017 PPS P NNN NN NN, where P stands for Patient, NNN is your unique hospital 3 digit code which is followed by NN, the ward's unique 2-digit code and a subsequent (or second) NN, the patient's 2-digit code

- Enter the receipt ID into the box and click 'Enter'. The receipt ID must be in the exact format as illustrated above with spaces after '2017', 'PPS', 'P' and then after the first 3-digits and then the following 2-digits: 2017spacePPSspace123space01space05
- Submitted forms can be edited and resubmitted by the person undertaking data entry in the hospital.

## **Stage 5: How to enter the Hospital Form (Form B) onto the webform**

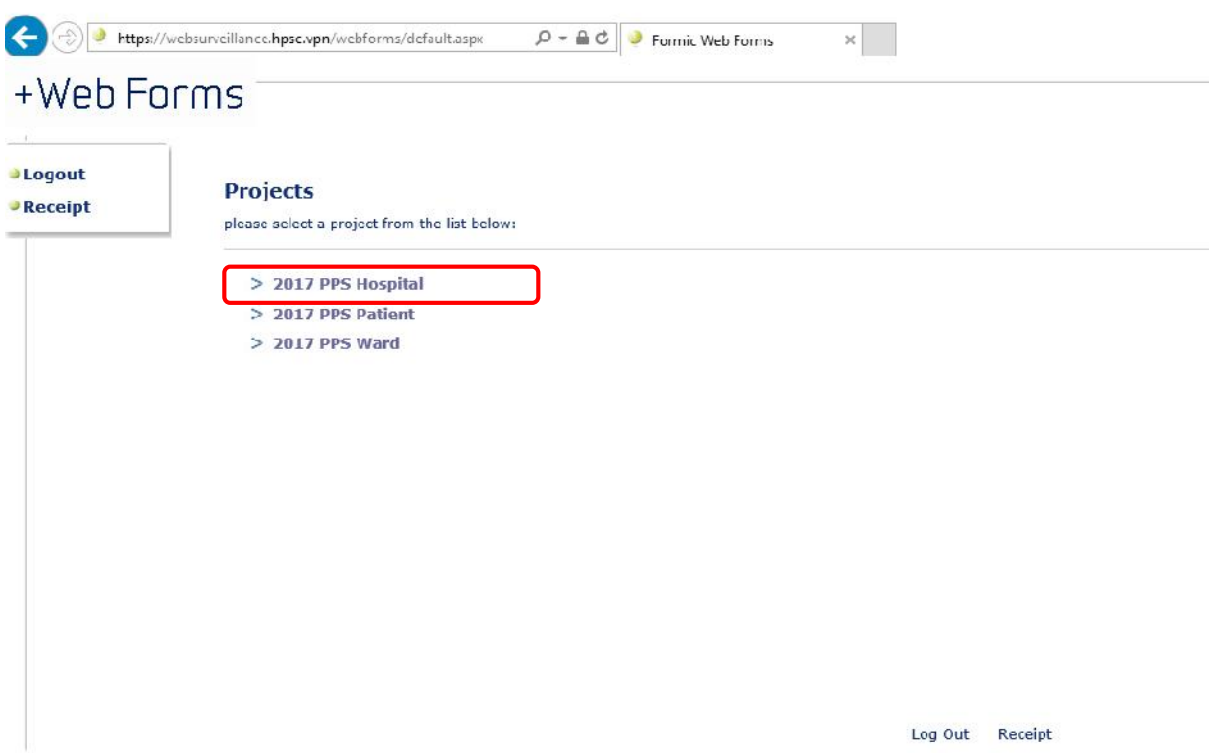

#### **Figure 15: Selecting the Hospital Form**

• Select '2017 PPS Hospital' from the list of forms provided

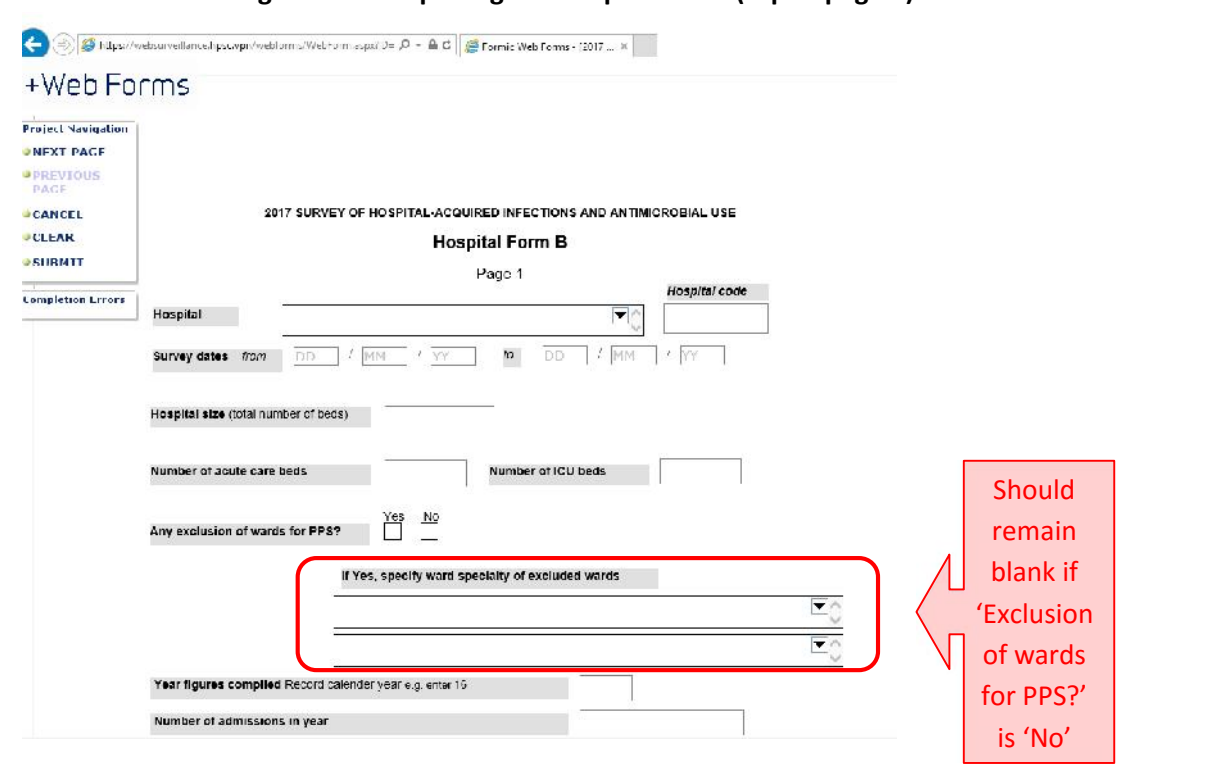

**Figure 16: Completing the Hospital Form (top of page 1)**

- Select your hospital name from the drop-down menu and enter your unique hospital code
- All dates are in the format DD/MM/YY
- If 'Yes' is selected for 'Exclusion of wards from PPS' then wards excluded can be typed into the boxes provided. If 'No' is selected for 'Exclusion of wards from PPS' than the boxes should remain blank.
- Enter the 2-digit number for the 'Year figures compiled': if 2016, then enter '16'.
- For all subsequent questions on this page, the responses should all be numerical and should contain no letters or other characters (?!%^, etc). Please note that some of the numbers (for WTE staff) include decimal places.

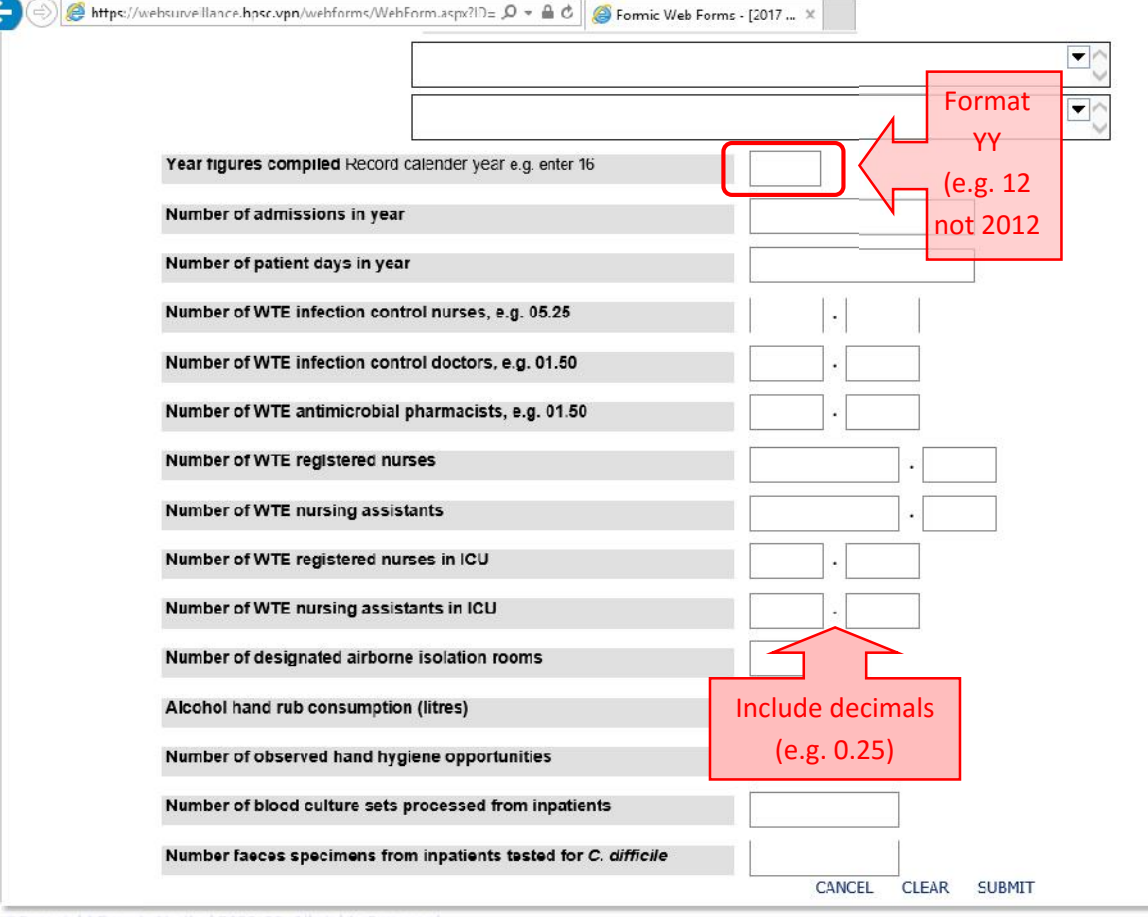

#### **Figure 17: Completing the Hospital Form (bottom of page 1)**

- Go to the 2nd page to complete the data entry for the hospital form. Fill in the appropriate responses by hovering over the relevant boxes and clicking.
- Hospital Forms (Form B) can be submitted in the same way as Patient Forms (Form C) (See Stage 3 above)
- Hospital forms can be retrieved (for viewing and editing) in the same way as Patient Forms (see Stage 4 above). Note that the receipt ID for the hospital form is slightly different to that for the patient form (see below): 2017 PPS H NNN, where H stands for Hospital and NNN is your unique hospital 3 digit code

(Remember to include the spaces: 2017spacePPSspaceHspaceNNN)

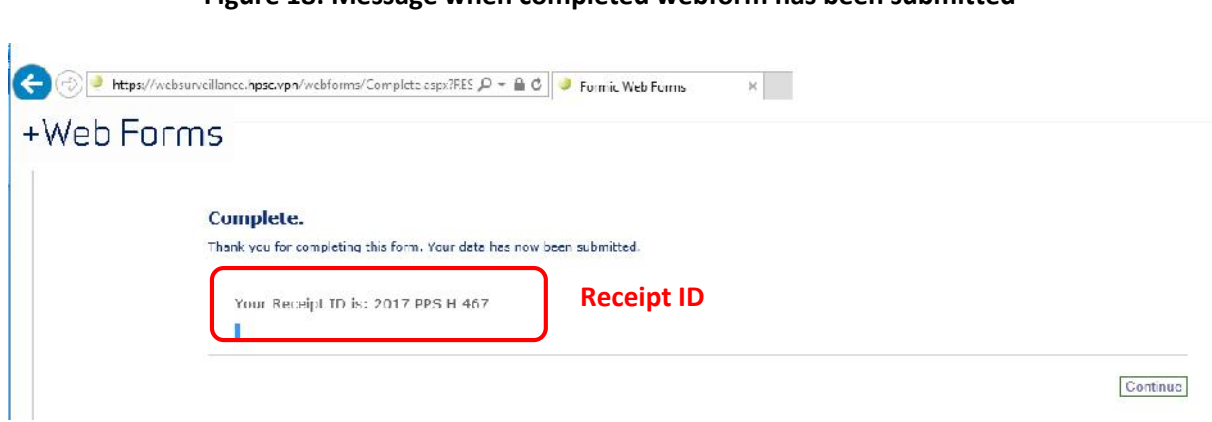

#### **Figure 18: Message when completed webform has been submitted**

## **Stage 6: How to enter the Ward Form (Form A) onto the webform**

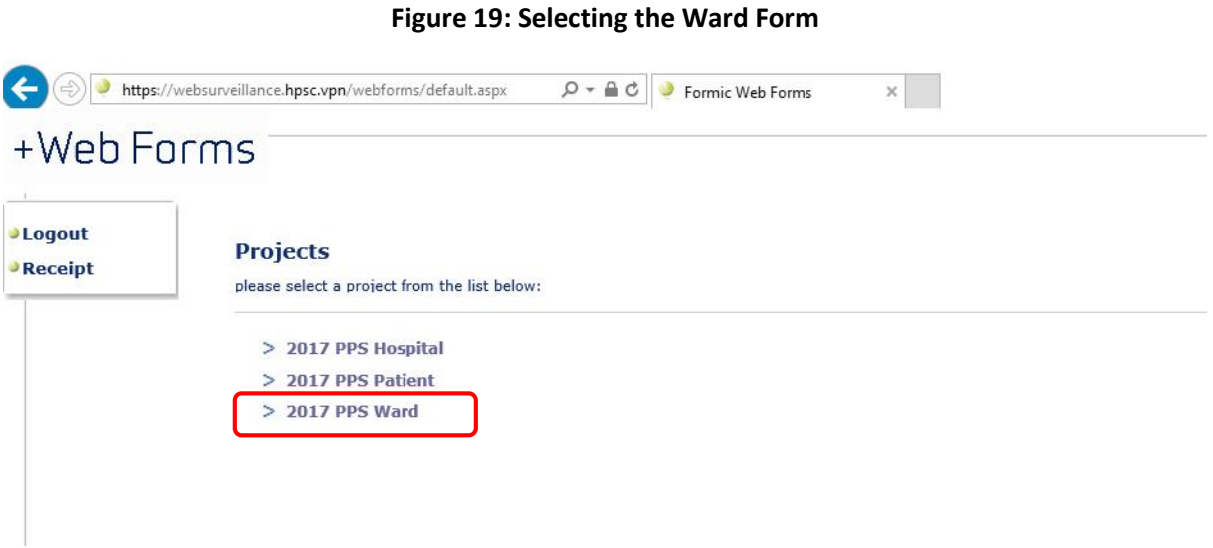

Select '2017 PPS Hospital' from the list of forms provided

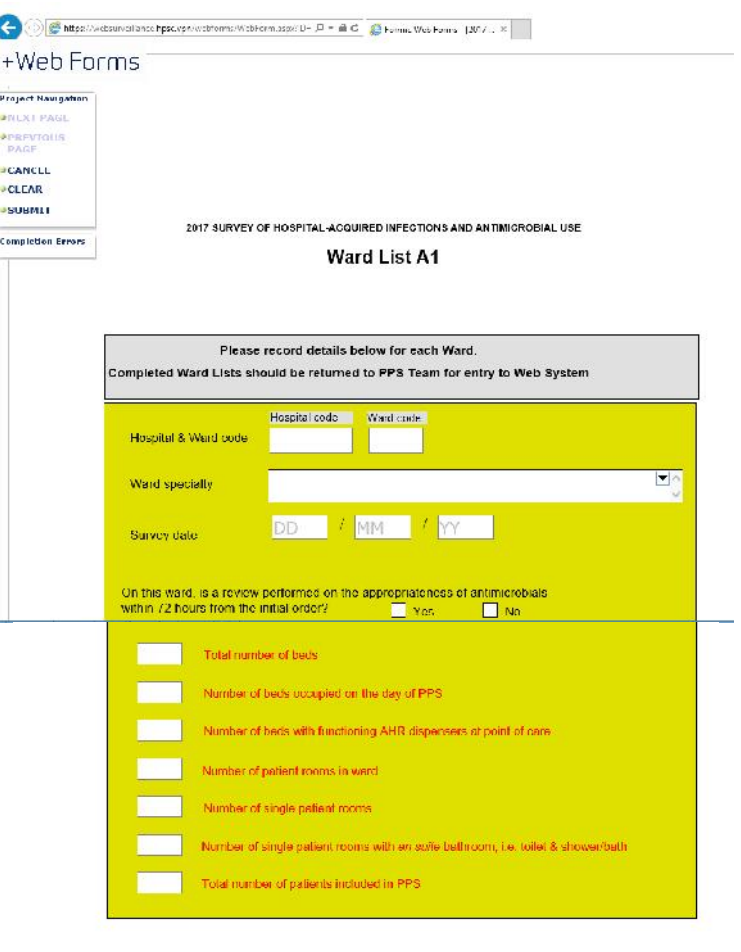

**Figure 20: Completing the Ward Form**

 $\begin{tabular}{ll} \textbf{CAMCT} & \textbf{C1T} \textbf{A2} & \textbf{SUBMIT} \end{tabular}$ 

- You must complete a Ward Form (Form A) for every ward in your hospital that is participating in the PPS: each ward is given a 2-digit (numeric value), which in combination with the hospital code gives it a unique id in the PPS
- All dates are in the format DD/MM/YY
- Select the ward speciality from the drop-down menu.
- Ward Forms (Form A) can be submitted in the same way as Patient Forms (Form C) (See Stages 4, 5, 7 and 8 above)
- Ward forms can be retrieved (for viewing and editing) in the same way as Patient Forms. Note that the receipt ID for the hospital form is slightly different to that for the patient form (see below): 2017 PPS W NNN NN, where W stands for Ward and NNN is your unique hospital 3 digit code which is followed by NN, the ward's unique 2-digit code (Remember to include the spaces: 2017spacePPSspaceWspaceNNNspaceNN)

## Health Protection Surveillance Centre Contact Details

- Any questions or queries can be sent to the PPS email address at: pps2017@hpsc.ie
- Alternatively contact one of the following numbers:
	- o Stephen Murchan: 01 8765372
	- o Margaret McIver: 01 8765358
	- o HPSC reception: 01 8765300